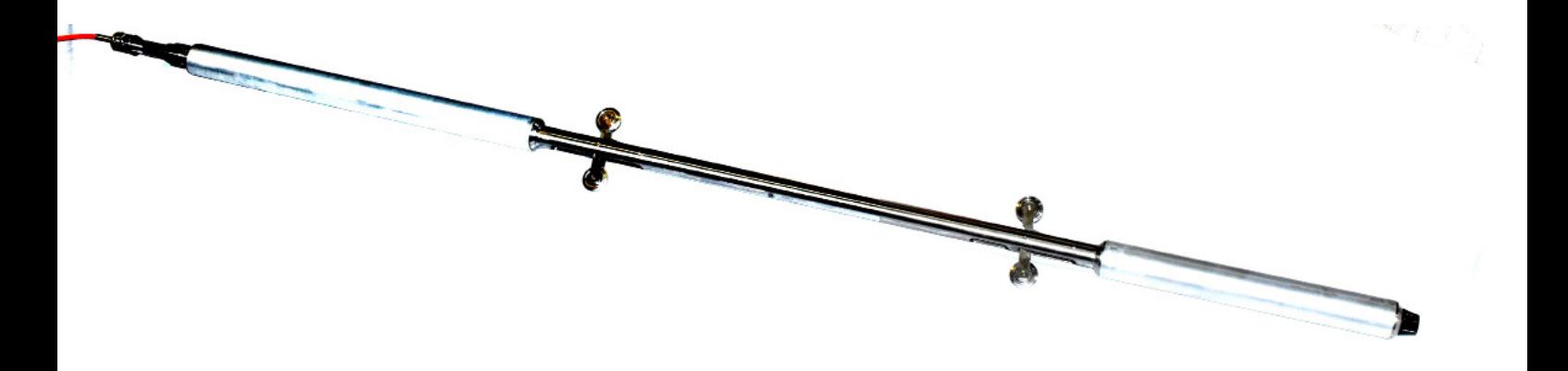

# **Estensimetro incrementale digitale**

O.T.R. s.r.l. Via Btg. Susa 36 29122 Piacenza +39 0523 594290 www.otr-geo.it info@otr-geo.it P.IVA 00894610153

Numero 056 Rev. 02 del 27/04/2022

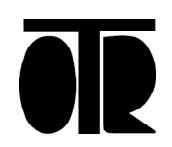

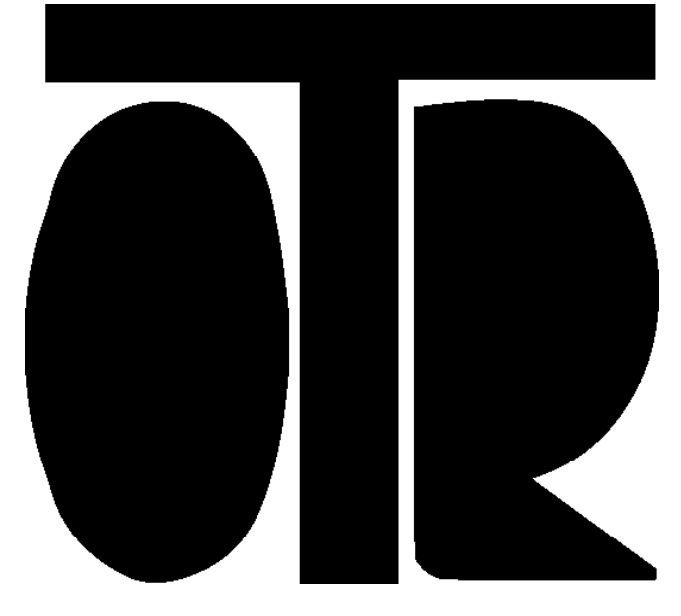

#### **STRUMENTI E MISURE GEOTECNICHE E STRUTTURALI**

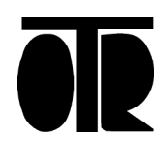

Numero 056 Rev. 02 del 27/04/2022

# **INDICE**

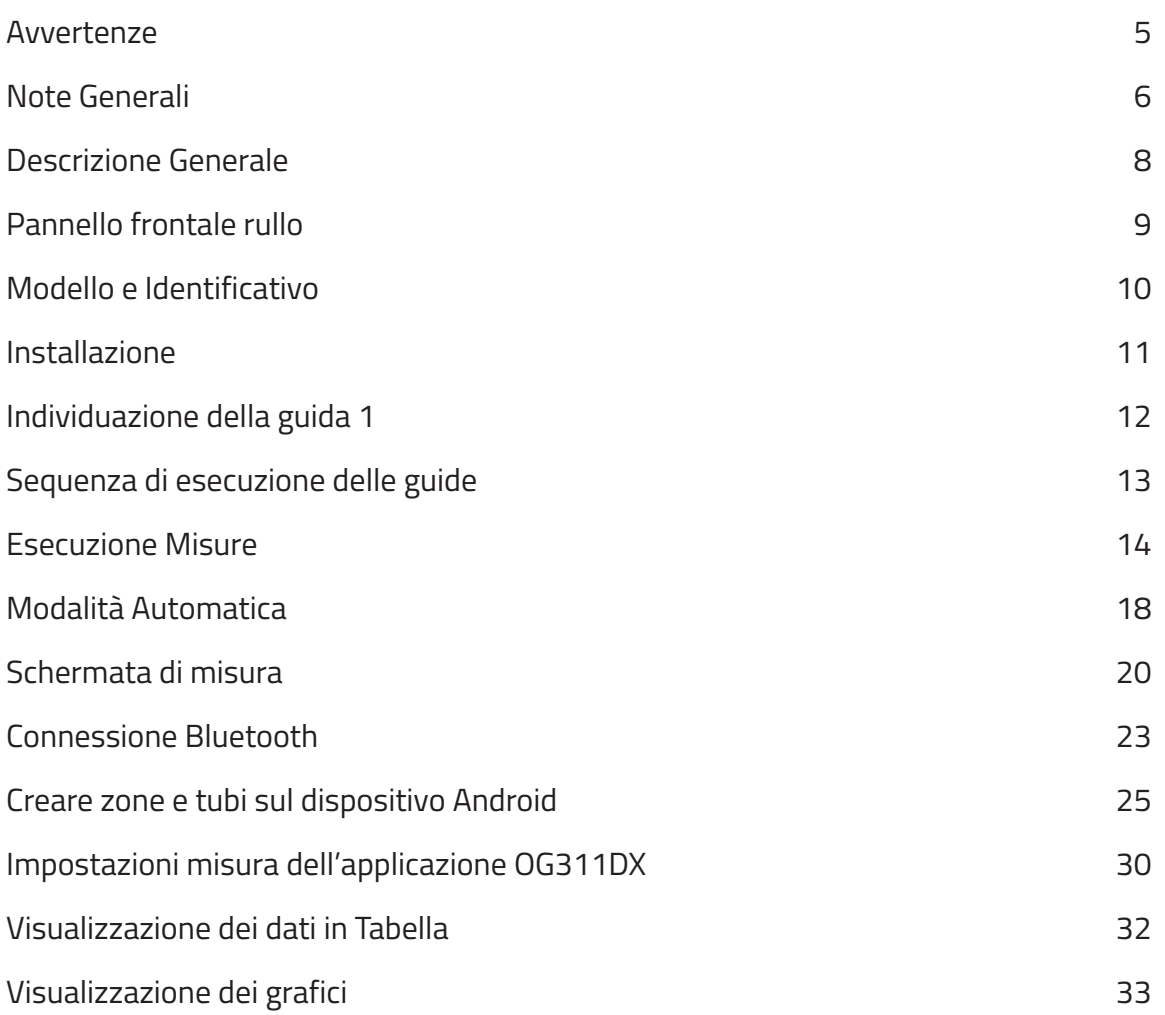

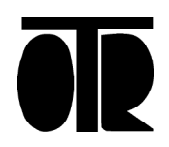

# **Estensimetro incrementale digitale**

A

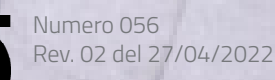

O.T.R. s.r.l. Via Btg. Susa 36 29122 Piacenza +39 0523 594290 www.otr-geo.it info@otr-geo.it P.IVA 00894610153 **AVVERTENZE**

# <u>।</u><br>

Lo strumento deve essere utilizzato per la sola applicazione per cui stato costruito e progettato, OTR declina ogni responsabilità per un uso improprio dellastrumentazione.

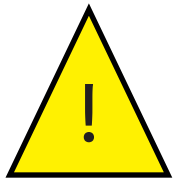

Non lasciare scorrere lo strumento velocemente a caduta ma accompagnarlo nel foro; non lasciare la sonda incustodita con il cavo bloccato sullo strozzascotte.

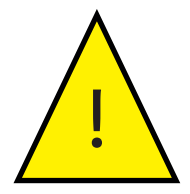

Non inserire lo strumento di misura in liquidi che non siano acqua, non utilizzare in liquidi infiammabili od in presenza di gas potenzialmente esplosivi.

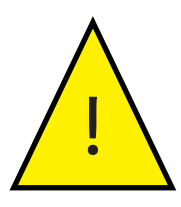

Non utilizzare lo strumento in acque in cui in atto una dispersione elettrica.

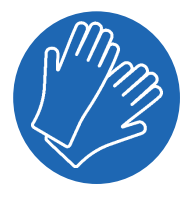

Utilizzare guanti di protezione durante l'utilizzo del cavo di misura. Evitare di maneggiare velocemente il cavo senza guanti.

#### **Inoltre**

- Non aprire lo strumento: per ogni riparazione rivolgersi al costruttore;
- Tenere lontano dalla portata dei bambini;
- Durante la fase di ricarica non toccare il rullo o il palmare con mani bagnate od umide;
- Non lasciare in carica più di 12 ore consecutive;
- Utilizzare solo l'alimentatore ed i cavi forniti;
- Non eseguire i collegamenti della strumentazione con le mani umide o bagnate;
- Pulire lo strumento ed il relativo cavo con alcool o acqua, non utilizzare acetone o liquidi aggressivi per le materie plastiche o etichette;
- Non chiudere o sospendere l'applicazione OG311DX durante l'acquisizione di una misura estensimetrica;

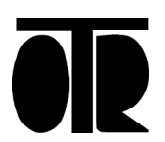

# **NOTE GENERALI**

La misura estensimetrica, pur risultando apparentemente semplice nel suo utilizzo, necessita di una minima preparazione. Si ricordano alcuni consigli e necessità:

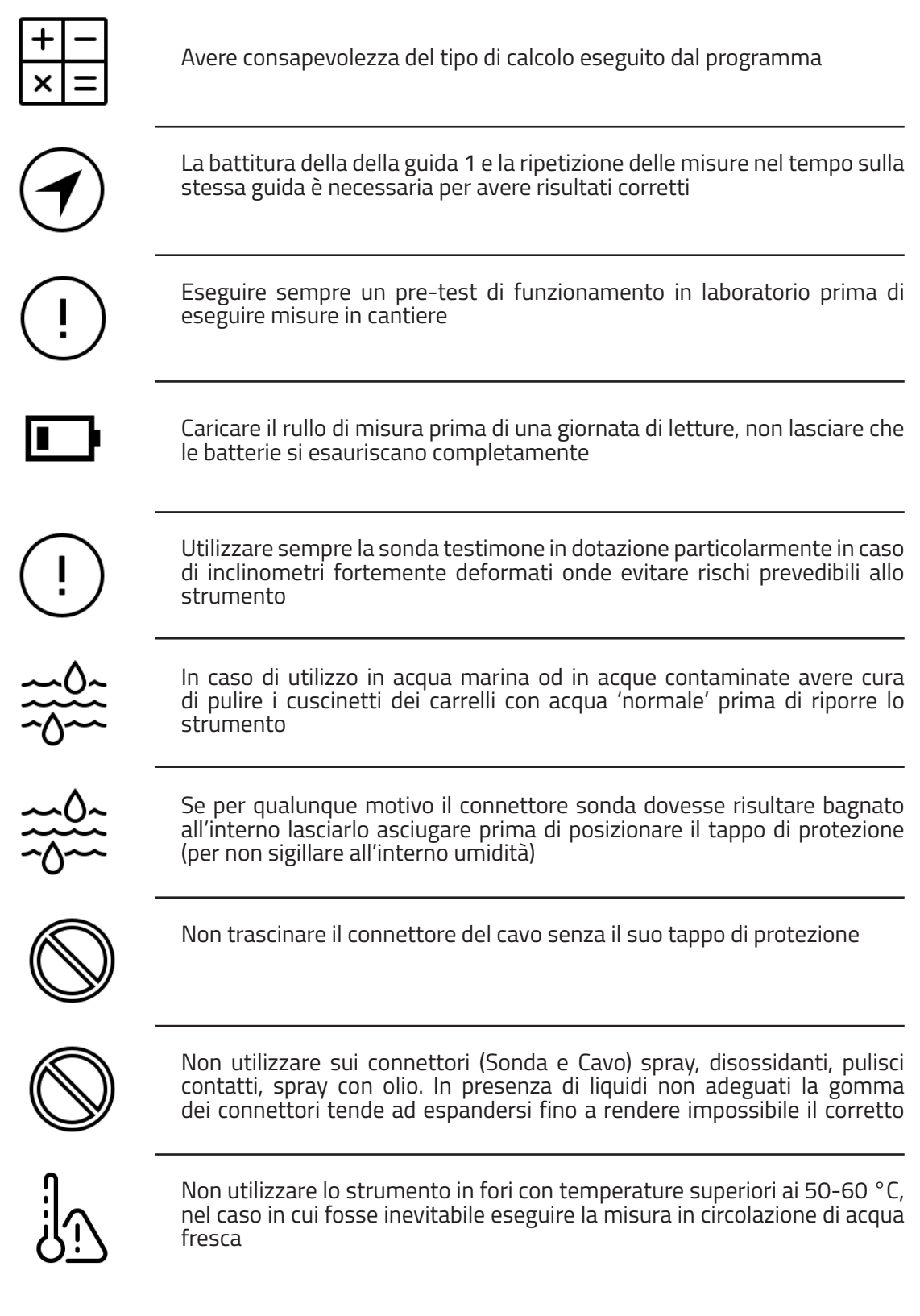

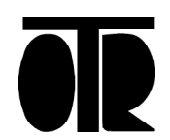

#### **NOTE GENERALI**

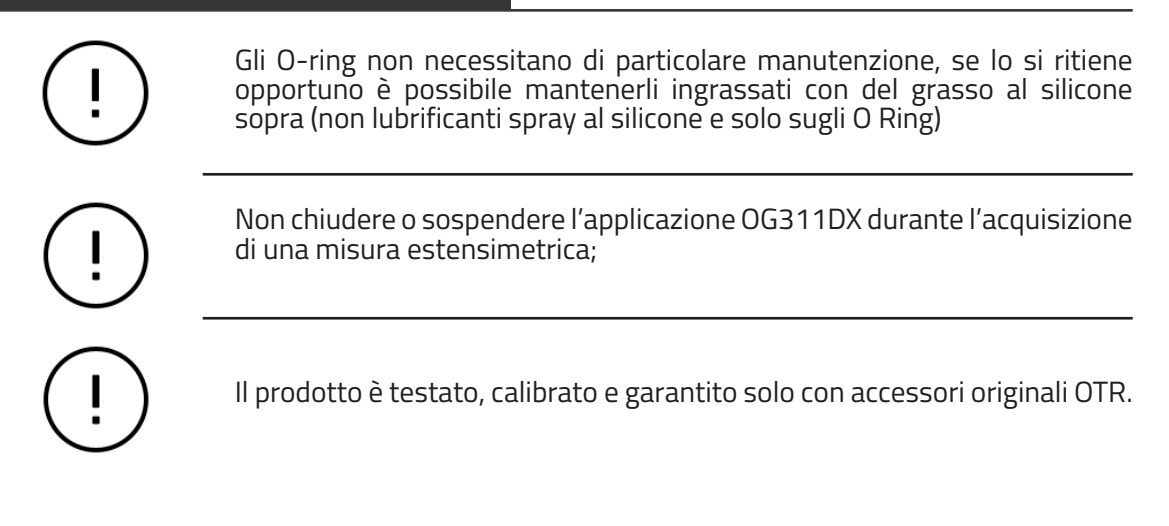

# **Applicazione**

• Il sistema estensimetrico OG311DX è progettato per eseguire misure in appositi tubi inclinometrici corredati di anelli magnetici posati nel terreno. Lo strumento identifica e quantifica gli spostamenti verticali del terreno alle varie profondità tramite misure differenziali.

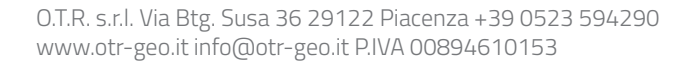

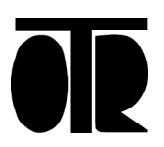

# **Descrizione generale**

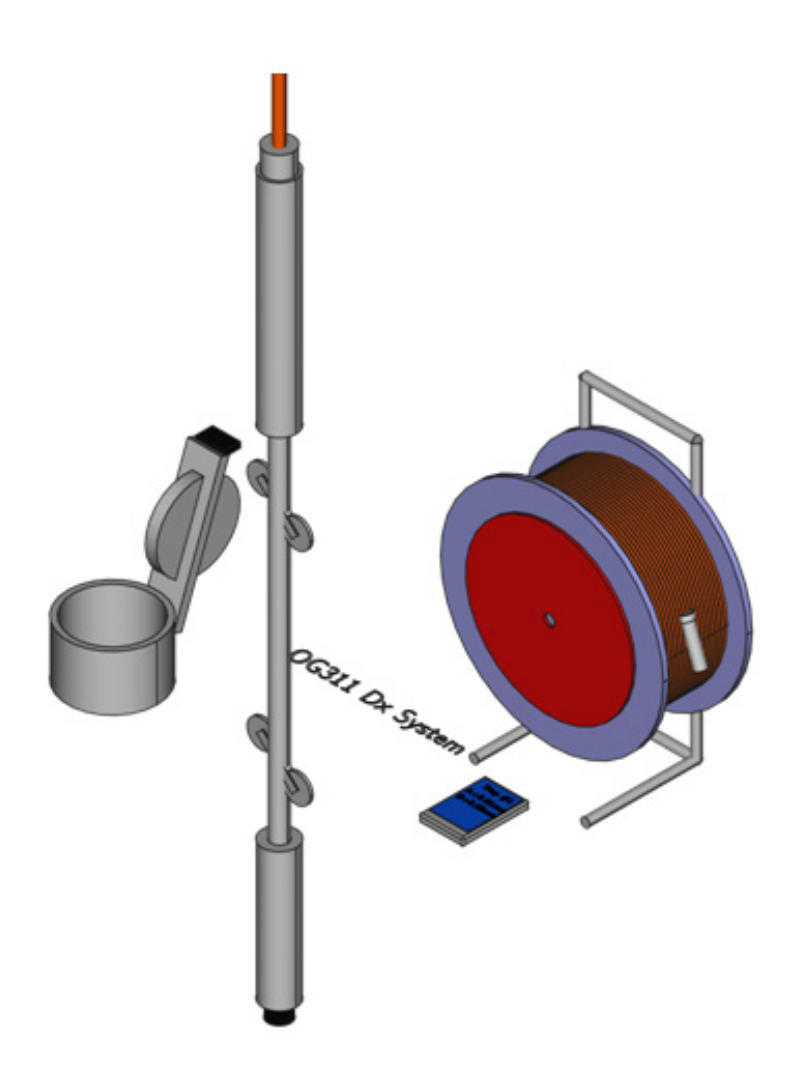

#### **Il sistema è composto:**

- Sonda Estensimetrica passo 1000 mm o 24";
- Cavo Estensimetrico con rullo ed elettronica con passo 500 mm o 24";
- Carrucola e prolunga per innesto al tubo
- Rugged Mobile Bluetooth;
- Sonda testimone su rullo;
- Custodie, chiavi di chiusura, accessori;

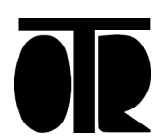

Numero 056 Rev. 02 del 27/04/2022

# **Pannello frontale Rullo**

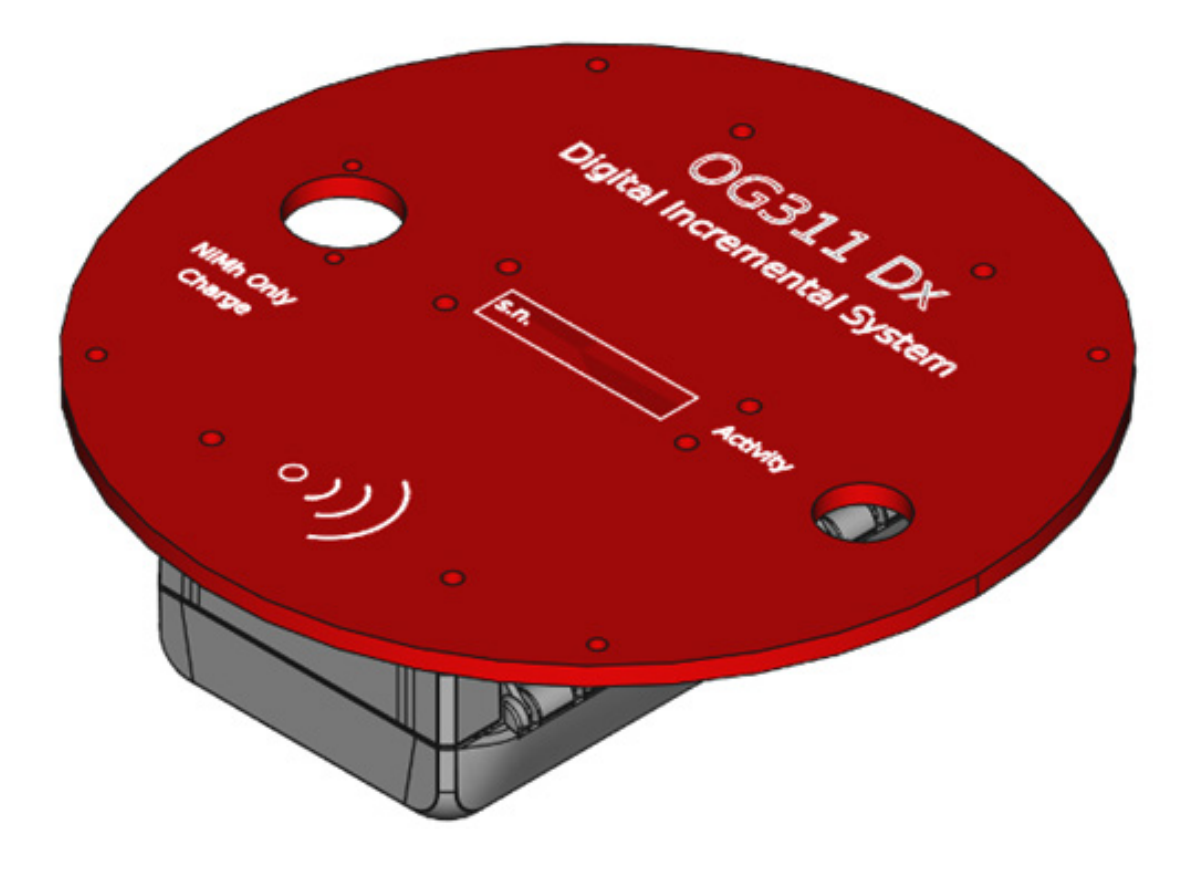

## **On/Off Activity Led**

- Costituisce l'interruttore di On/Off ed il led che indica l'attività del dispositivo nel seguente modo:
- Led Spento: il dispositivo è completamente spento;
- Led Lampeggiante: il dispositivo attende la connessione;
- Led Accesso fisso: il dispositivo è connesso in bluetooth al mobile rugged.

## **Caricabatterie/Battery Charger**

• Costituisce la presa di collegamento al caricabatterie fornito.

#### **Nota bene**

- l connettore ha un tappo in gomma che è bene tenere chiuso durante la misura;
- Non è possibile caricare mentre l'interruttore On/Off è sulla posizione On;
- Utilizzare solo esclusivamente il caricabatterie fornito

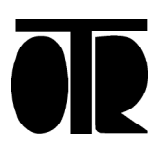

# **Modello e Identificiativo**

Ogni Sistema Inclinometrico OG311DX è identificato da:

- Numero di serie della sonda estensimetrica;
- Numero di serie del rullo estensimetrico (uguale a quello della sonda o con suffisso /A.../B.. se la medesima sonda è associata a più rulli estensimetrici. Lunghezza del cavo inclinometrico sul rullo;
- Numero di serie del PDA, Rugged Mobile;

La taratura, essendo inserita nella sonda rende le parti intercambiabili nonostante sia strettamente consigliato utilizzare durante le misure differenziali sempre gli stessi componenti della catena di misura.

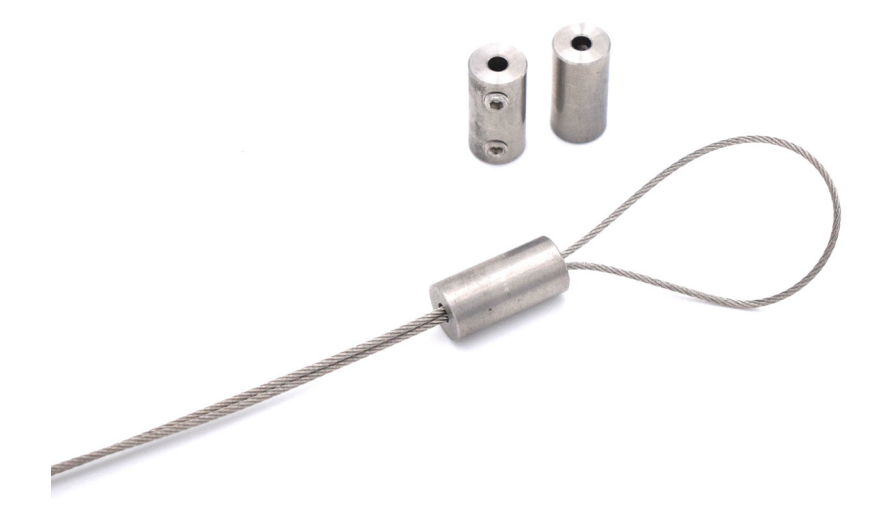

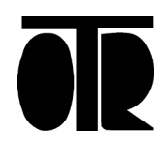

#### **Installazione**

Il posizionamento della sonda può essere eseguito nei seguenti modi:

• Con la prima tacca di misura su testa tubo senza carrucola e prolunga;

• Con la seconda tacca di misura sullo strozza-scotta (utilizzo di carrucolo e prolunga) che corrisponde ad avere la prima tacca su testa tubo.

Le misure possono essere eseguite nei seguenti modi:

- Dall'alto con la sonda che scende durante la misura (consigliato);
- Dal basso con la sonda che sale durante la misura.

Per entrambe le modalità è consigliata un'adeguata stabilizzazione termica in foro dello strumento.

Prima di eseguire una misura è consigliato l'utilizzo di una sonda testimone. Non calare rapidamente la sonda in foro.

In caso di temperature esterne elevate (esempio: sonda lasciata nel bagagliaio di una macchina al sole in estate) aumentare i tempi della stabilizzazione termica in foro.

E' fondamentale, per ottenere il massimo dalla strumentazione, che le misure siano eseguite sempre nello stesso modo, con lo stesso posizionamento, nelle stesse guide. Misure eseguite con il posizionamento del cavo differente anche solo di qualche centimetro potrebbero, in differenziale, non dare risultati soddisfacenti.

La distanza tra la prima tacca e la ruota alta della sonda O.T.R. è 500 mm, la distanza tra la prima tacca e la ruota bassa della sonda O.T.R. è 1000 mm. Questo posizionamento è in accordo con lo schema di elaborazione poligonale di una misura inclinometrica.

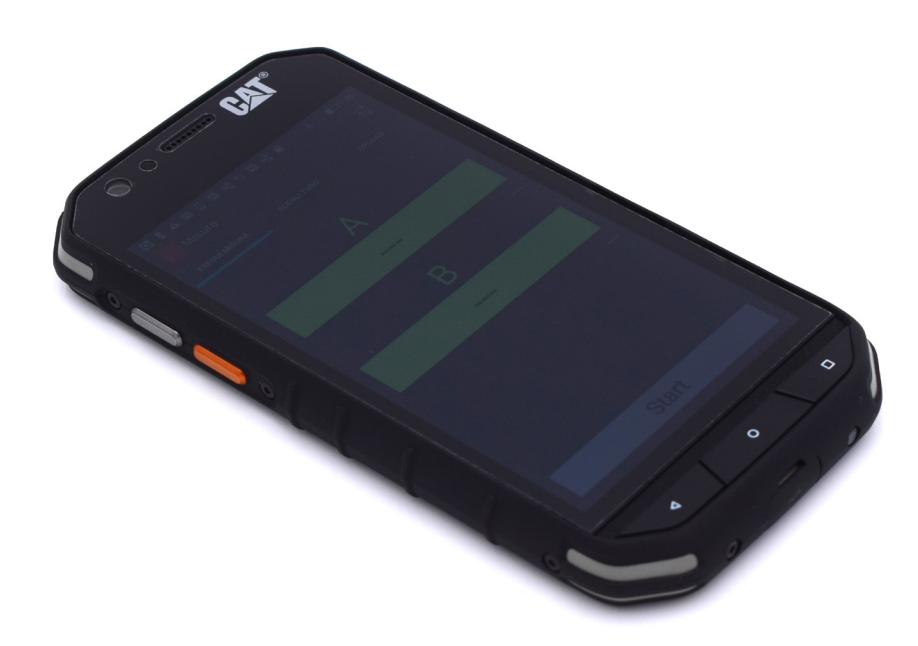

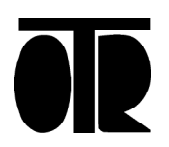

# **Individuazione della Guida 1**

#### **Procedere nel seguente modo:**

1. Scegliere la guida numero 1 di riferimento e segnarla con della vernice rossa o con qualunque altro metodo durevole negli anni;

2. Battere con una bussola la direzione della guida 1, seguendo lo schema:

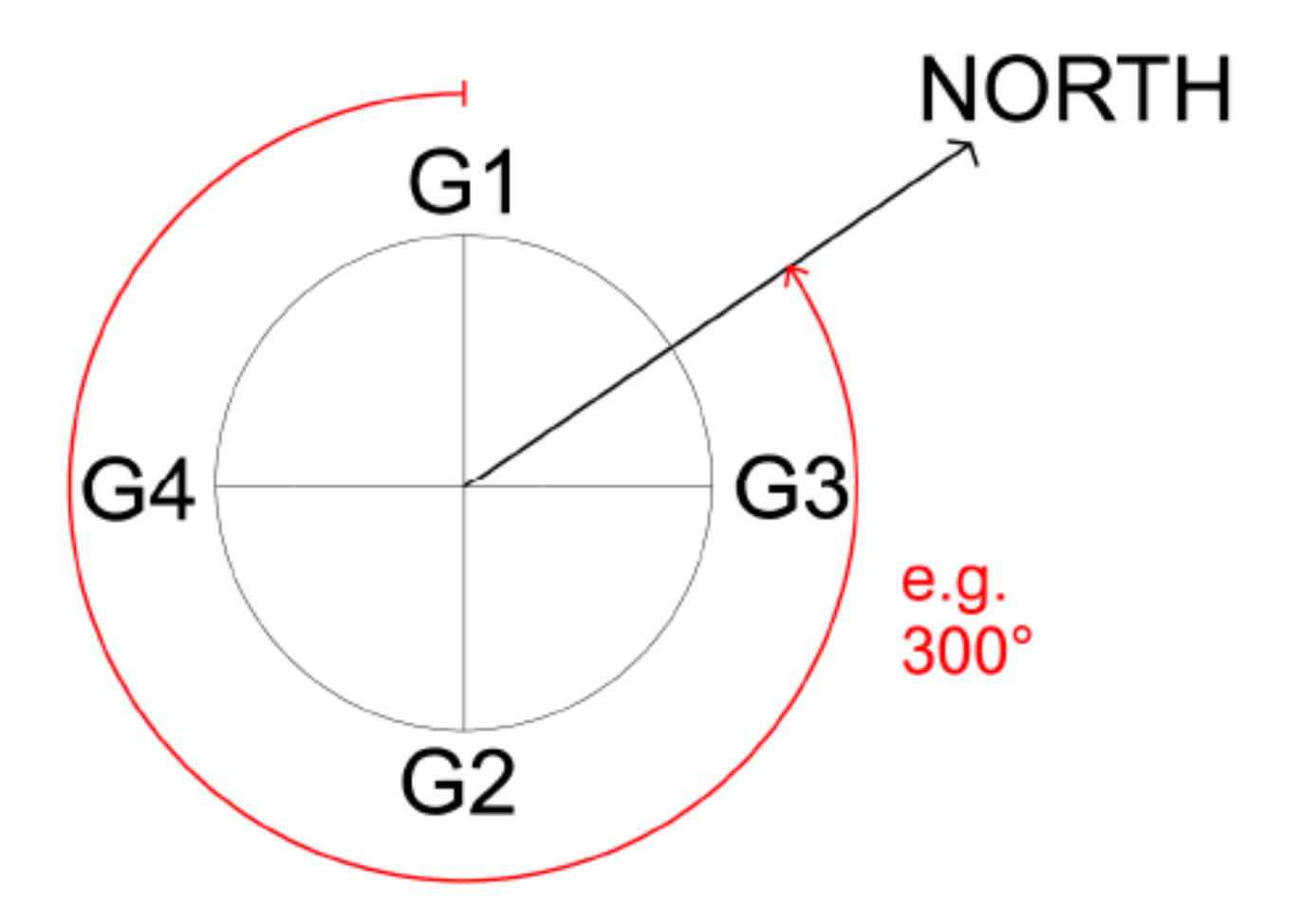

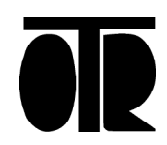

#### **Sequenza di esecuzione delle guide**

La misura Estensimetrica secondo le convenzioni del software OTR deve essere eseguita nel seguente modo:

## **Guida 1:**

• La ruota alta della sonda deve essere inserita in G1. Le misure vanno eseguite dall'alto o dal basso a step di 50 cm.

#### **Guida 2:**

• La ruota alta della sonda deve essere inserita in G2 ovvero a 180° rispetto a come la sonda esce dalla guida 1. Le misure vanno eseguite dall'alto o dal basso a step di 50 cm.

# **Guida 3: (da eseguire)**

• La ruota alta della sonda deve essere inserita in G3 ovvero a 90° in senso antiorario rispetto a come la sonda esce dalla guida 2. Le misure vanno eseguite dall'alto o dal basso a step di 50 cm.

## **Guida 4: (da eseguire)**

• La ruota alta della sonda deve essere inserita in G4 ovvero a 180° in senso antiorario rispetto a come la sonda esce dalla guida 3. Le misure vanno eseguite dall'alto o dal basso a step di 50 cm.

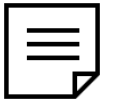

Se si eseguono misure a due guide le due guide selezionate devono essere necessariamente opposte. Non è ammessa la misura mono-guida o con due guide a 90°. Una origine dovrebbe essere eseguita a 4 guide. Ad un operatore non esperto è consigliato eseguire le misure a 4 guide.

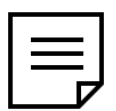

Al termine dell'ultima guida, dopo aver scollegato la sonda, consigliato mantenere il connettore del cavo protetto durante l'avvolgimento (non trascinarlo a terra).

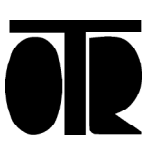

#### **Esecuzione Misure**

1. Accendere la sonda estensimetrica con il bottone posto sul pannello del rullo del cavo inclinometrico. Il bottone lampeggerà dopo un paio di secondi.

2. Aprire l'applicazione OTR OG311DX fornita con il dispositivo Android.

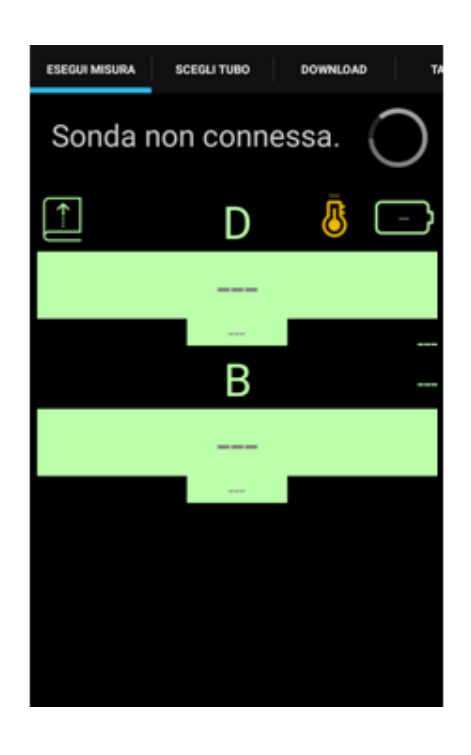

Ad ogni passo di misura verranno memorizzati tre valori: A (alto), B (basso) e D (distanza). Il canale B fornisce la posizione dell'anello magnetico basso, letta dal sensore basso dello strumento. E' utilizzato per il posizionamento dello strumento ed occorre che il valore sia il più prossimo possibile a 0; il canale A legge la posizione dell'anello magnetico alto, relativa al sensore alto dello strumento.

Il valore D misura quanto la distanza tra i due anelli si discosta da 1m. E' idealmente 0. Se la distanza tra i due anelli è inferiore a 1m allora D è negativo. Se la distanza tra i due anelli è superiore a 1m allora D è positivo. I numeri visualizzati sono espressi in centesimi di millimetro.

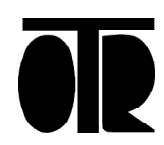

3. Accedere alla schermata delle Impostazioni, per connettersi via Bluetooth alla sonda estensimetrica.

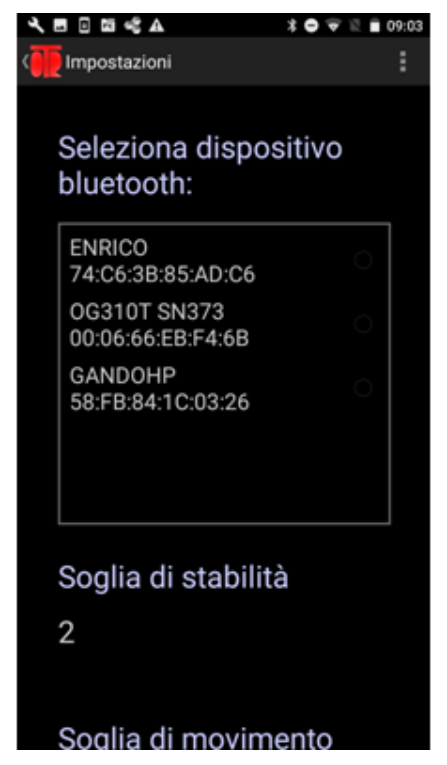

La sonda estensimetrica è denominata OG311DX SNxxx.

Un puntino azzurro indica che la connessione tra il dispositivo Android e la sonda è correttamente stabilita.

Una volta stabilita la connessione tra dispositivo Android e sonda, il tasto di accensione posto sul rullo della sonda smetterà di lampeggiare, e rimarrà illuminato in modo fisso.

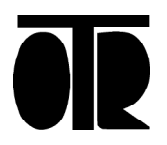

4. Ritornare alla schermata iniziale selezionando l'icona OTR in alto a sinistra.

Se non ancora selezionato il tubo in cui si vuole effettuare la misura estensimetrica, verrà mostrato l'avviso Seleziona zona/tubo.

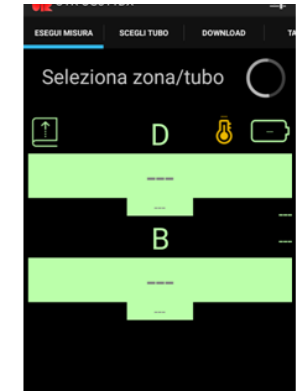

5. Selezionare la zona e il tubo della misura estensimetrca, selezionando la scheda Scegli Tubo.

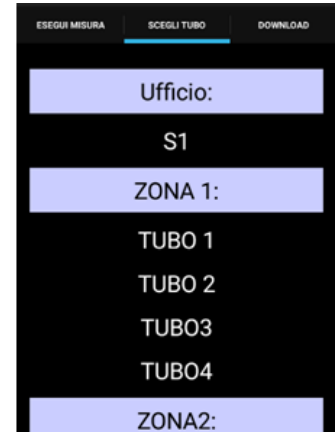

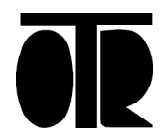

6. Selezionare il tubo in cui si sta per eseguire la misura estensimetrica. Una volta selezionato il tubo, la schermata iniziale Esegui Misura si aprirà automaticamente.

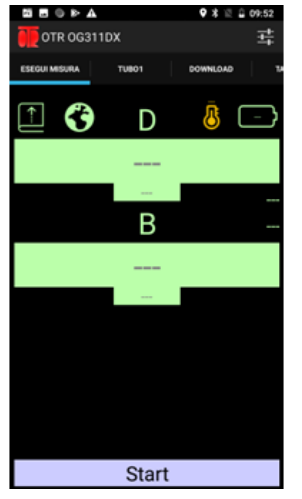

7. Premere l'icona della batteria per accertarsi dello stato della batteria della sonda estensimetrica. Premere sull'icona del termometro per visualizzarne la temperatura.

Un valore di batteria basso comporterà la visualizzazione di un avviso, qualora si tentasse di iniziare una nuova misura.

8. Tenere premuta l'icona della mappa per salvare le coordinate GPS del tubo scelto.

Per salvare le coordinate GPS confermare l'operazione. Le coordinate verranno salvate solo se disponibili. Un avviso nella parte inferiore dello schermo avvisa dell'avvenuto salvataggio.

Premere sull'icona della mappa per aprire l'app Mappe ed avviare la navigazione verso il tubo selezionato..

9. Premere l'icona del registro per caricare in memoria un file di misura precedente.

Questa operazione è opzionale ed ha lo scopo di confrontare in tempo reale a video le acquisizioni correnti con le acquisizioni precedenti.

10. Premere il tasto Start per iniziare la misura estensimetrica.

Il tasto Start cambia colore e mostra un messaggio di attesa. Attendere qualche secondo fino alla comparsa dei valori dei canali A, B e D.

L'applicazione mostra di continuo a video i valori letti dalla sonda ed acquisisce solo dopo aver premuto il tasto Play (acquisizione automatica) o il tasto ACQ (acquisizione manuale)

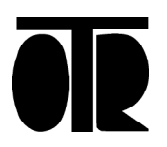

# **Modalità Automatica**

1. Premere il tasto Play

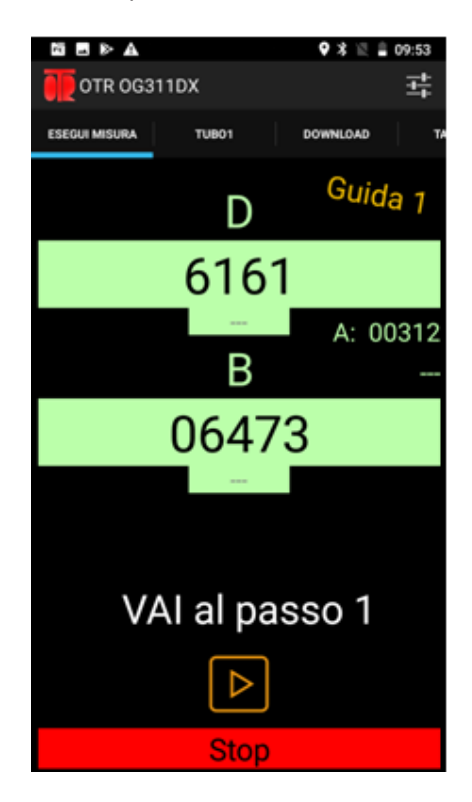

Non appena si raggiunge il centraggio tra l'anello magnetico basso e il sensore basso (cioè quando il canale B legge un valore inferiore alla soglia di centraggio impostata) , il primo step di misura viene salvato.

#### 2. Posizionare la sonda sullo step successivo

Non appena la sonda viene nuovamente centrata e stabilizzata, il nuovo step di misura viene salvato.

3. Procedere fino al raggiungimento della fine della guida.

4. Acquisito l'ultimo step, premere il tasto Stop per interrompere le acquisizioni automatiche e salvare il file estensimetrico. Attendere la comparsa dell'avviso di avvenuto salvataggio del file.

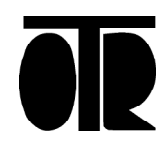

#### **Acquisizione dei dati in modalità manuale**

1. Dopo aver avviato la misura in modalità automatica, premere il tasto Pausa per passare all'acquisizione in modalità manuale

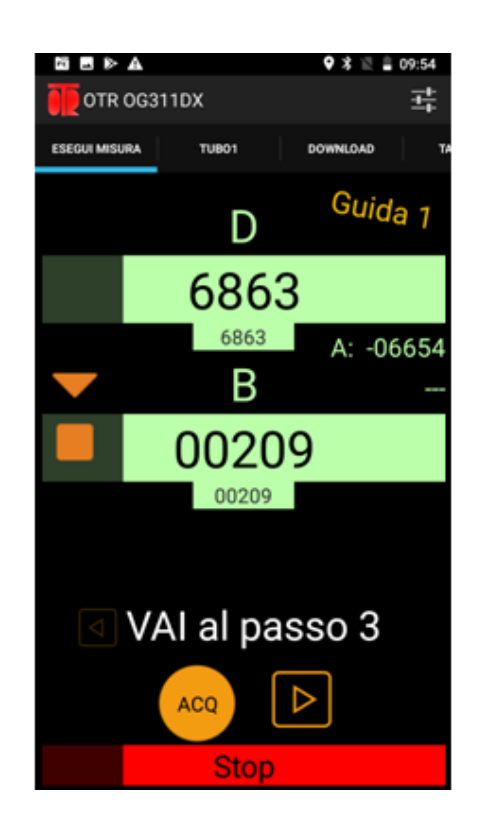

2. Premere il tasto ACQ per acquisire i nuovi valori.

L'applicazione passerà allo step successivo. Per ripetere la misura sullo stesso step, premere sulla bottone a sinistra della scritta "Vai al passo". Per cancellare più passi al fine di ripetere la loro acquisizione, premere ripetutamente il bottone a sinistra della scritta "Vai al passo" fino a tornare al passo desiderato.

3. Ripremere il tasto Play per tornare alla modalità automatica.

#### Nota:

In caso di sospensione dell'applicazione durante la fase di misura, al ripristino dell'applicazione l'acquisizione passa automaticamente alla modalità manuale. Ripremere il tasto Play per tornare alla modalità automatica.

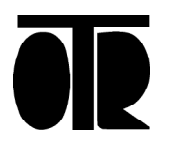

## **Schermata di misura**

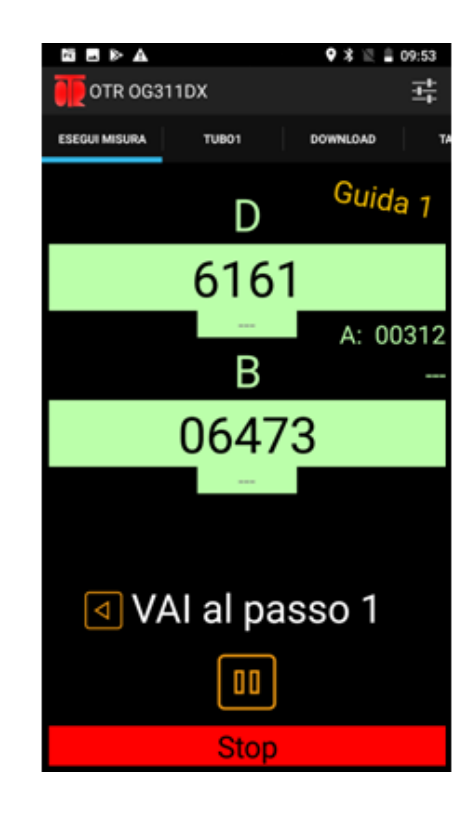

I valori dei canali A, B e D vengono continuamente aggiornati a video. Quando si è prossimi al centraggio del canale B, sulla parte sinistra dello schermo appaiono delle frecce di posizionamento che guidano l'operatore

durante la fase di centraggio.

Le frecce di posizionamento appaiono quando il canale B mostra un valore inferiore alla Soglia di Centraggio impostata. Le frecce rivolte verso l'alto invitano l'operatore ad alzare lo strumento nel tubo; le frecce rivolte verso il basso invitano l'operatore ad abbassare lo strumento nel tubo.

Un segnale acustico variabile avvisa l'operatore della distanza dal punto di centraggio e del centraggio raggiunto.

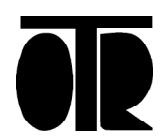

Ad ogni step acquisito:

i valori acquisiti dei canali B e D rimangono visualizzati in piccolo a centro schermo fino all'acquisizione dello step successivo.

Se è stata caricata in memoria un'acquisizione precedente, viene mostrato nella parte destra dello schermo il valore D acquisito durante la misura estensimetrica precedente, relativo allo step appena acquisito, per un rapido raffronto.

I valori acquisiti durante la misura estensimetrica precedente sono indicati con la scritta "ex: "

Viene mostrato il numero del prossimo step da acquisire Ad es: "Vai al passo 3"

Alla sinistra del prossimo passo da acquisire, un pulsante permette di tornare indietro di uno step al fine di cancellare l'ultimo step acquisito o di acquisirlo nuovamente.

Al termine della misura estensimetrica:

premere il tasto Stop e confermare l'operazione.

Attendere qualche secondo per il salvataggio del file. Se non si preme il tasto stop, il file della misura estensimetrica completa non viene salvato.

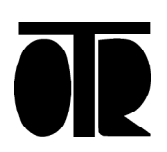

In alcune situazioni è possibile che la connessione Bluetooth tra il palmare e la sonda inclinometrica si interrompa durante l'esecuzione di una misura inclinometrica (ad esempio se ci si allontana troppo dal rullo inclinometrico). In tal caso appare un segnale di avviso.

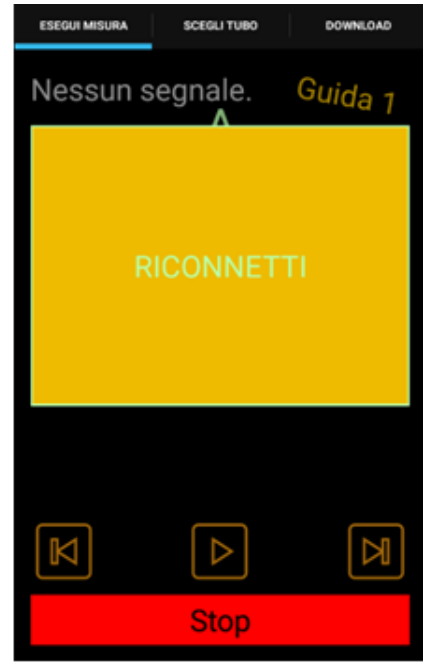

Premere il segnale di avviso per ristabilire la connessione senza interrompere la misura estensimetrica.

Attendere circa 20 secondi perché si ristabilisca la connessione Bluetooth. Se necessario, ripetere il tentativo di connessione attendendo una ventina di secondi tra un tentativo e l'altro. Se comunque non si riuscisse a ristabilire la connessione, spegnere e riaccendere il rullo estensimetrico senza interrompere la misura estensimetrica, attendere qualche secondo che il tasto lampeggi e quindi provare nuovamente a stabilire la connessione.

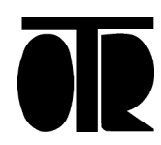

#### **Conessione Bluetooth**

La connessione Bluetooth è utilizzata dal palmare per dialogare sia con la sonda estensimetrica che con il computer.

La connessione Bluetooth tra il palmare e la sonda estensimetrica deve essere attiva durante la fase di acquisizione dei dati estensimetrici.

Non chiudere né sospendere l'applicazione mentre si sta utilizzando la connessione Bluetooth.

Non utilizzare il device Android fornito per effettuare o ricevere telefonate.

• Impostare la connessione Bluetooth tra il palmare e la sonda estensimetrica

1. Nella schermata iniziale Esegui Misura premere il simbolo delle impostazioni nell'angolo superiore destro Si aprirà la seguente schermata.

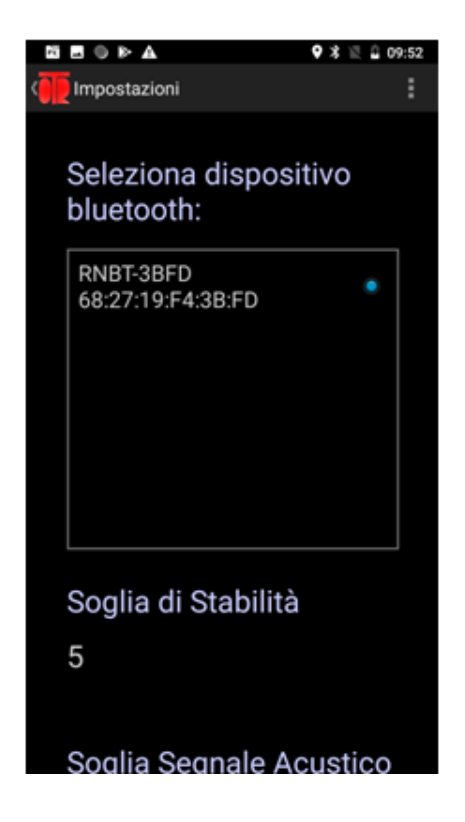

2. Selezionare il device OG311DX dall'elenco dei dispositivi bluetooth disponibili

La sonda estensimetrica è indicata con il modello (OG311DX), seguito dal

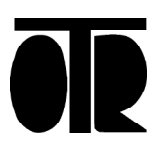

3. Verificare che la connessione Bluetooth tra palmare e sonda estensimetrica sia attiva: l'applicazione deve mostrare un puntino azzurro in corrispondenza del device bluetooth selezionato e il tasto luminoso posizionato sul rullo estensimetrico deve smettere di lampeggiare e rimanere accesso in modo fisso.

Nel caso in cui la connessione non venisse stabilita, riprovare nuovamente dopo qualche secondo. Se ripetutamente non si riuscisse a stabilire la connessione bluetooth, diminuire la distanza tra rullo e palmare e/o provare a selezionare temporaneamente un altro device bluetooth prima di selezionare nuovamente la sonda estensimetrica e/o provare a spegnere e riaccendere il rullo estensimetrico.

4. Tornare alla schermata iniziale dell'applicazione, selezionando il logo OTR in alto a sinistra nello schermo.

La schermata iniziale non mostrerà più l'avviso "Sonda disconnessa", ma mostrerà l'avviso "Seleziona zona/tubo". Procedere quindi alla selezione del tubo da misurare per poter dare avvio alla misura estensimetrica. Per maggiori dettagli fare riferimento al cap. Esecuzione di una misura estensimetrica.

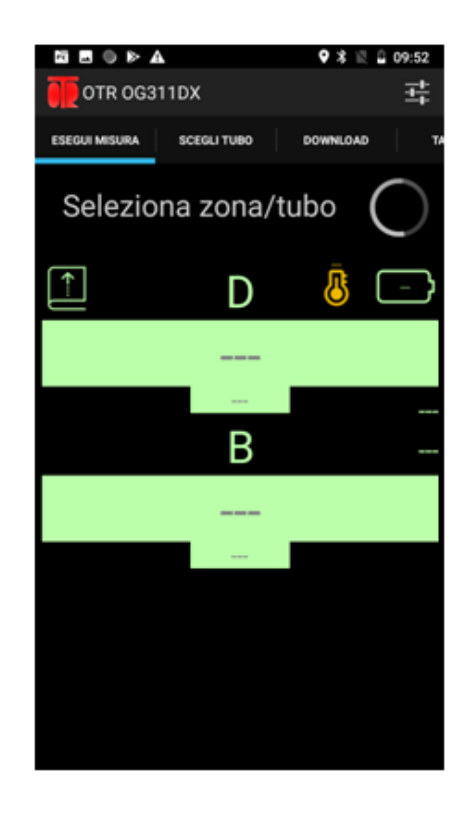

Impostare la connessione Bluetooth tra il palmare e il computer.

La connessione bluetooth tra palmare e computer è necessaria per inviare i dati inclinometrici acquisiti al software.

La connessione bluetooth tra palmare e computer, prima di essere utilizzata per la prima volta, deve essere configurata dall'utente sul computer e sul palmare.

La procedura di configurazione seguente prevede l'utilizzo di Windows10.

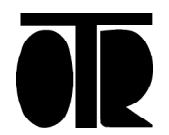

#### **Creare zone e tubi sul dispositivo Android**

Le zone e i tubi possono essere creati direttamente dall.app nella sezione SCEGLI TUBO

1. Per creare una nuova Zona: cliccare sul simbolo [ + ] di fianco alla scritta Nuova Zona. Cliccare poi su Nuova Zona. La tastiera viene abilitata ed è possibile immettere il nome della nuova zona da creare.

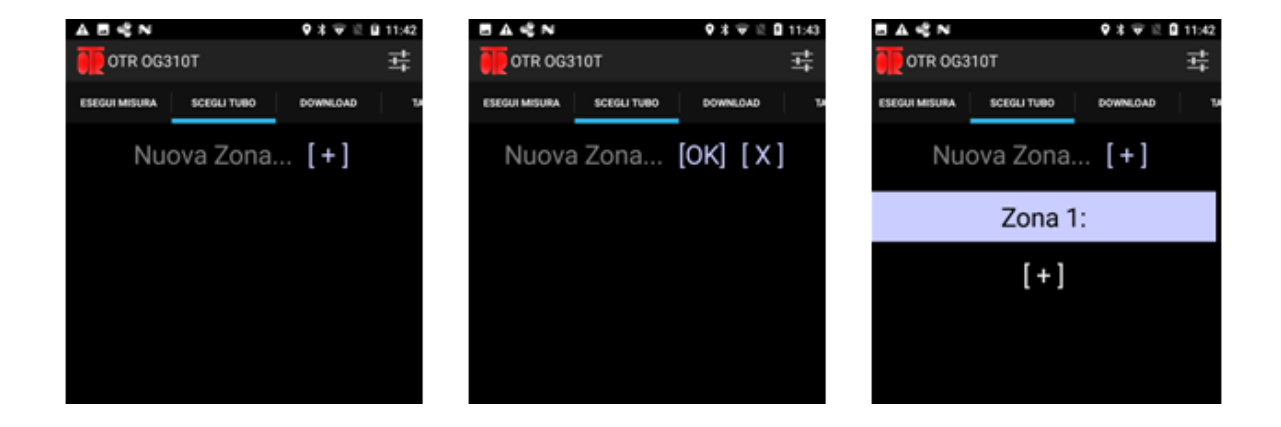

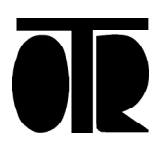

2. Per creare una nuovo Tubo: cliccare sul simbolo [ + ] all'interno di una zona. Cliccare poi su Nuovo Tubo. La tastiera viene abilitata ed è possibile immettere il nome del nuovo tubo da creare. Confermare con [OK] o annullare con [ X ]

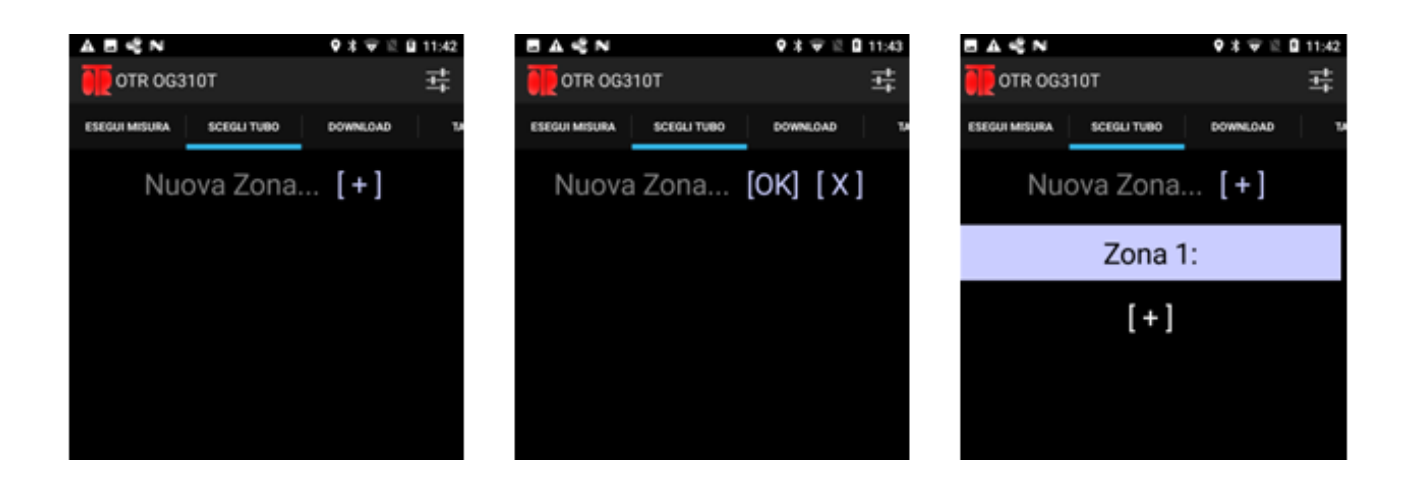

3. Per eliminare un Tubo appena creato: Tenere premuto sul nome del tubo.

Non è possibile eliminare dall'app un tubo contenente file già salvati. Solo i tubi vuoti possono essere eliminati.

4. Per eliminare una Zona appena creata: Tenere premuto sul nome della Zona.

Non è possibile eliminare dall'app una zona contenente dei tubi. Solo le zone vuote possono essere eliminate.

## **G estire Zone e Tubi dal PC**

1. Spegnere e riaccendere il dispositivo Android, per permettere al PC di visualizzare l'elenco aggiornato dei file.

2. Collegare il dispositivo Android al computer con il cavo USB. Per impostazione predefinita il dispositivo utilizza la connessione USB per la sola ricarica della batteria.

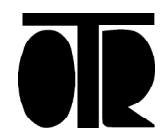

3. Abilitare il dispositivo Android alla trasmissione dei file via USB. Per abilitare la trasmissione dei file via USB seguire la seguente procedura:

• Sbloccare il dispositivo ed accedere alla schermata principale

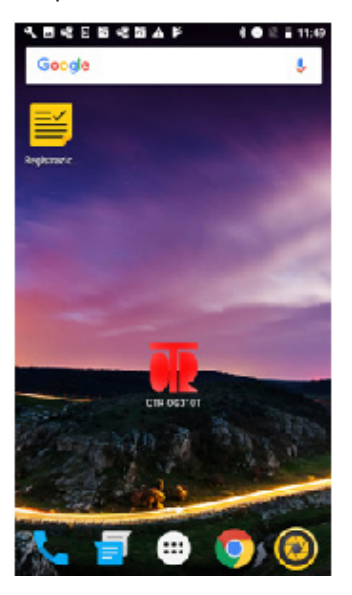

- Nella schermata iniziale del dispositivo Android, scorrere col dito dall'alto verso il basso per visualizzare le notifiche.
- Selezionare la notifica Dispositivo in carica tramite USB

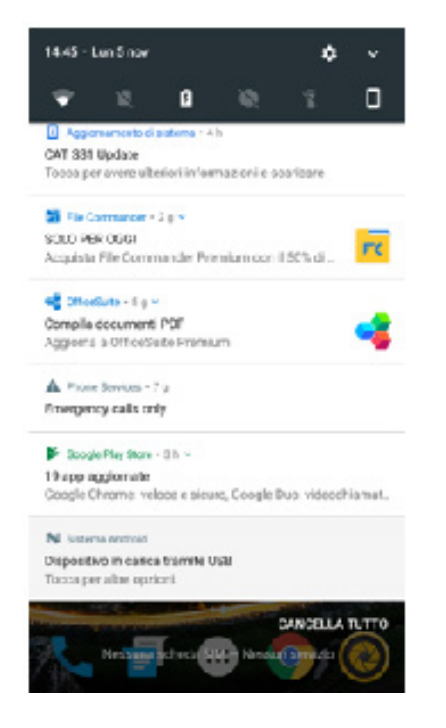

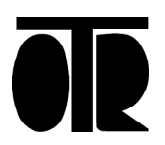

• Selezionare l'opzione Trasferire file

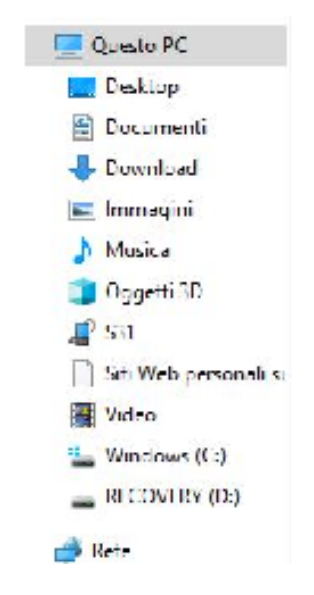

Il dispositivo S31 ora appare nelle risorse del computer

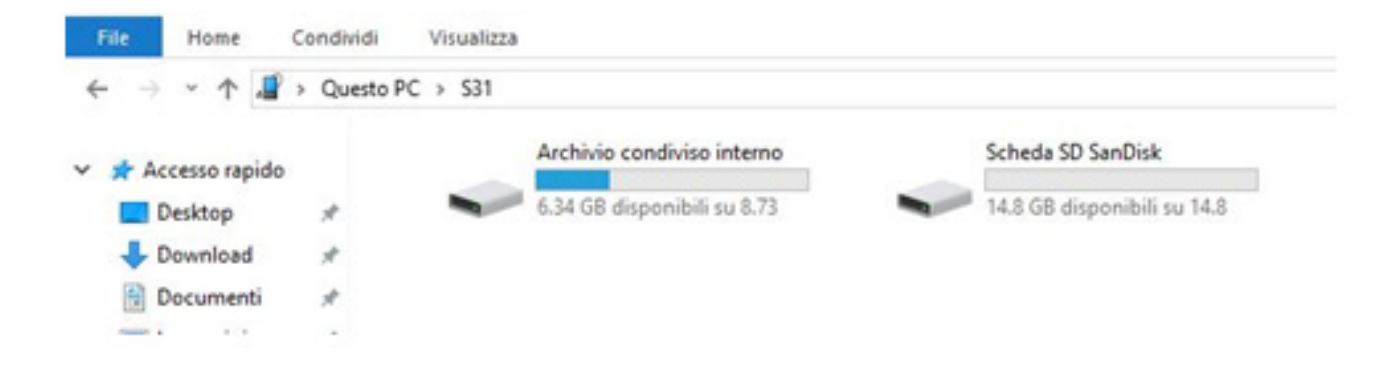

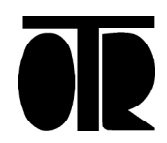

5. Accedere alla cartella OTR\_EXT nell'archivio interno del dispositivo.

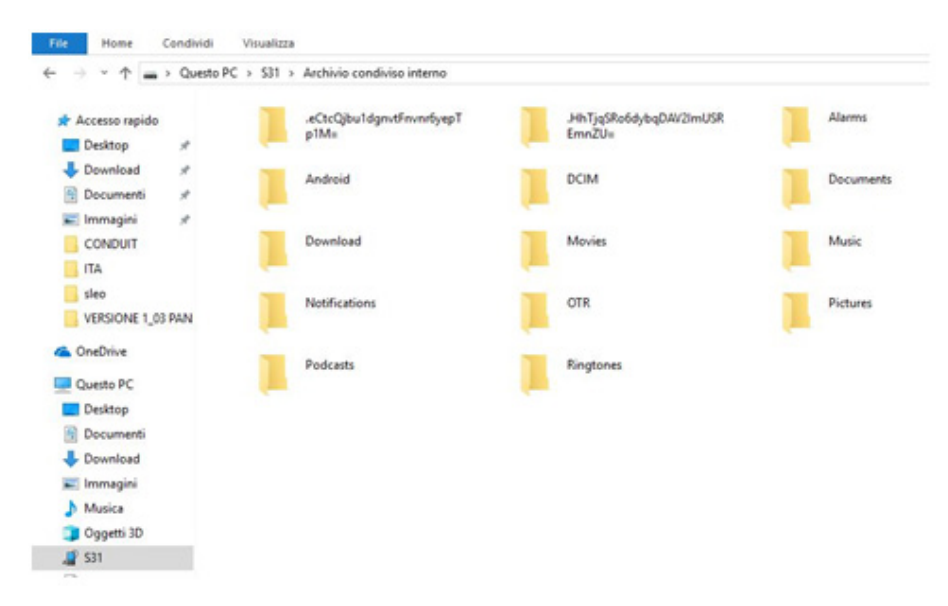

6. Creare all'interno della cartella OTR\_EXT le cartelle che daranno i nomi alle Zone.

7. Creare all'interno di ogni cartella di Zona le sottocartelle dei tubi. I file delle misure estensimetriche verranno salvati nelle sottocartelle dei tubi appena create.

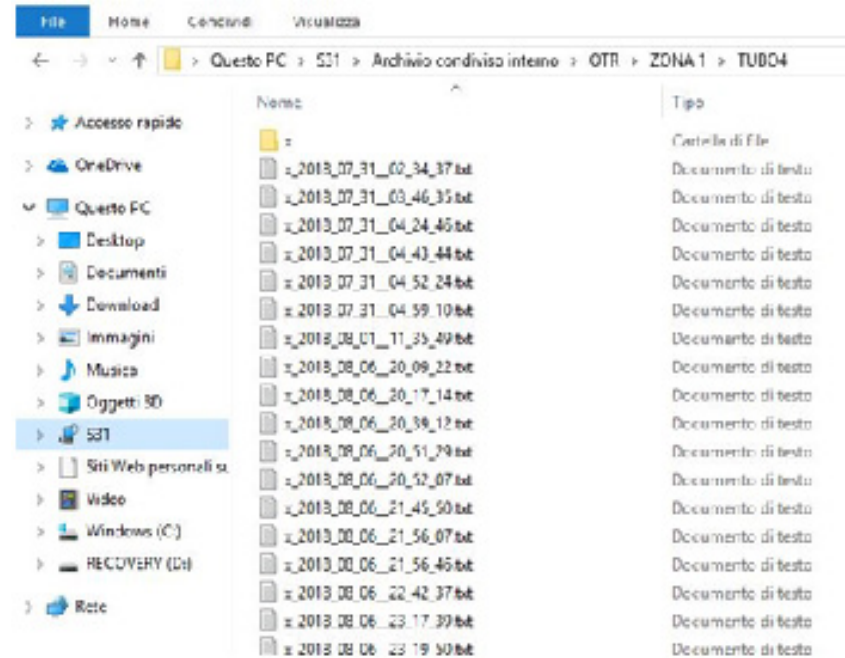

I nomi dei file sono composti da un prefisso (impostabile nella schermata delle Opzioni dell'applicazione), seguito dalla data e dall'ora di creazione del file. Il prefisso può coincidere ad esempio con il nome dell'operatore a cui viene affidato il palmare Android.

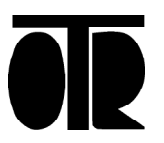

#### **Impostazioni misura dell'applicazione OG311DX**

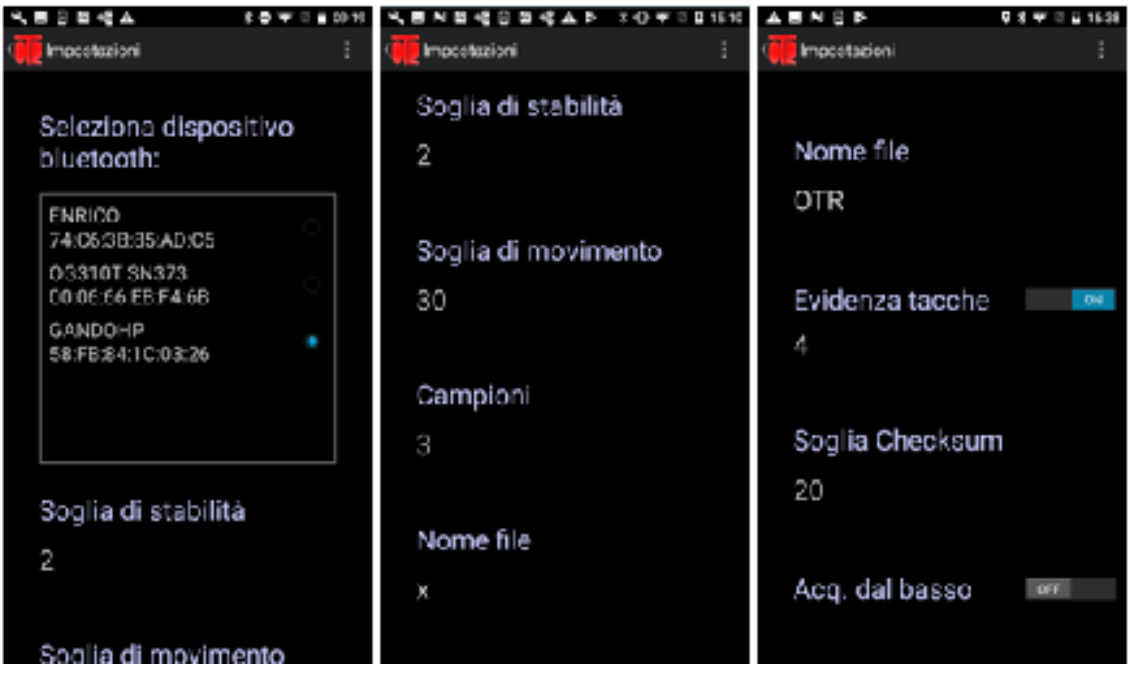

Nella schermata delle impostazioni si trovano le seguenti voci:

• Seleziona dispositivo Bluetooth

Lista dei dispositivi Bluetooth accoppiati al dispositivo.

 La lista può comprendere una o più sonde estensimetriche, ognuna riconoscibile dal proprio numero di serie.

La lista dei dispositivi Bluetooth accoppiati al dispositivo è di sola lettura. Per maggiori informazioni su come accoppiare dispositivi Bluetooth al palmare, consultare il capitolo Connessione Bluetooth.

• Soglia di stabilità

Soglia di variazione del canale B, sotto la quale la sonda viene considerata stabile durante l'acquisizione in modalità automatica. Valore di default: 5

Una volta raggiunta la posizione di centraggio, occorre mantenere stabile la posizione dello strumento per qualche secondo per acquisire il dato in modalità automatica.

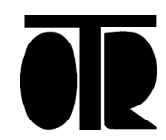

#### • Soglia di Segnale Acustico

Soglia per il canale B, al di sotto della quale vengono visualizzate le frecce di centraggio nella parte sinistra dello schermo.

Valore di default: 3000

Al di sopra della Soglia di Segnale Acustico la sonda viene considerata in movimento volontario tra uno step e il successivo durante l'acquisizione in modalità automatica. E' necessario uscire dalla fase di centraggio per acquisire il successivo step in modalità automatica.

#### • Campioni

Numero di valori consecutivi che vengono controllati per valutare la stabilità della sonda a centraggio avvenuto.

Valore di default: 3

#### • Nome file

Prefisso di ogni file estensimetrico salvato.

Valore di default: OTR

Può essere utile, in caso di possesso di più sistemi estensimetrici, per distinguere i file creati da diversi operatori quando questi venissero scaricati sullo stesso computer.

• Evidenza tacche

Attiva/disattiva segnalazione acustica e visiva ogni cinque passi acquisiti. Specificare il numero della prima tacca colorata del cavo estensimetrico, se presente.

Valore di default: Off

#### • Soglia di Centraggio

Soglia sotto la quale la sonda viene considerata centrata rispetto al canale B, per l'acquisizione corretta dello step.

Il passaggio al di sotto della Soglia di Centraggio viene segnalato all'operatore con un segnale acustico, appare un simbolo di avvenuto centraggio al posto delle frecce di centraggio ed è consentita l'acquisizione dello step in modalità automatica.

Valore di default: 50

#### • Acq. dal basso

Ordine di acquisizione degli step di misura. Selezionare ON se si eseguono le misure estensimetriche partendo dal fondo del tubo. Selezionare OFF se si eseguono le misure partendo da testa tubo.

Questa impostazione ha effetto esclusivamente sulla visualizzazione dei grafici in-app.

Valore di default: Off

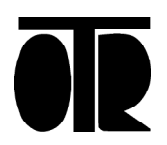

#### **Visualizzazione dei dati in Tabella**

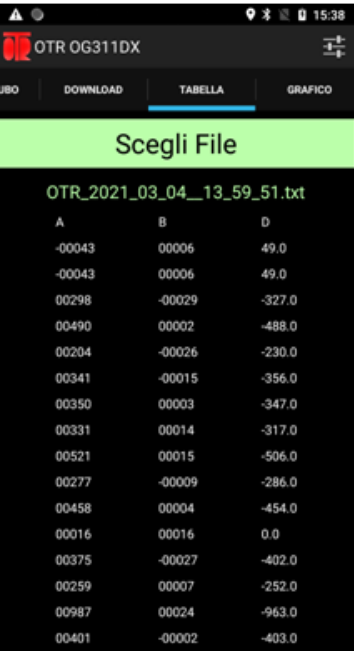

- 1. Cliccare sul bottone Scegli File
- 2. Selezionare il file da visualizzare
- 3. Scorrere verso il basso i dati per controllare ogni step acquisito.

Gli step vengono immediatamente controllati e gli eventuali step acquisiti con un centraggio oltre alla soglia di centraggio prestabilita, vengono evidenziati.

La soglia di centraggio può essere cambiata nelle Impostazioni dell'app. Fare riferimento al capitolo precedente.

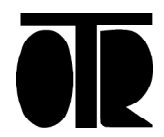

#### **Visualizzazione dei Grafici**

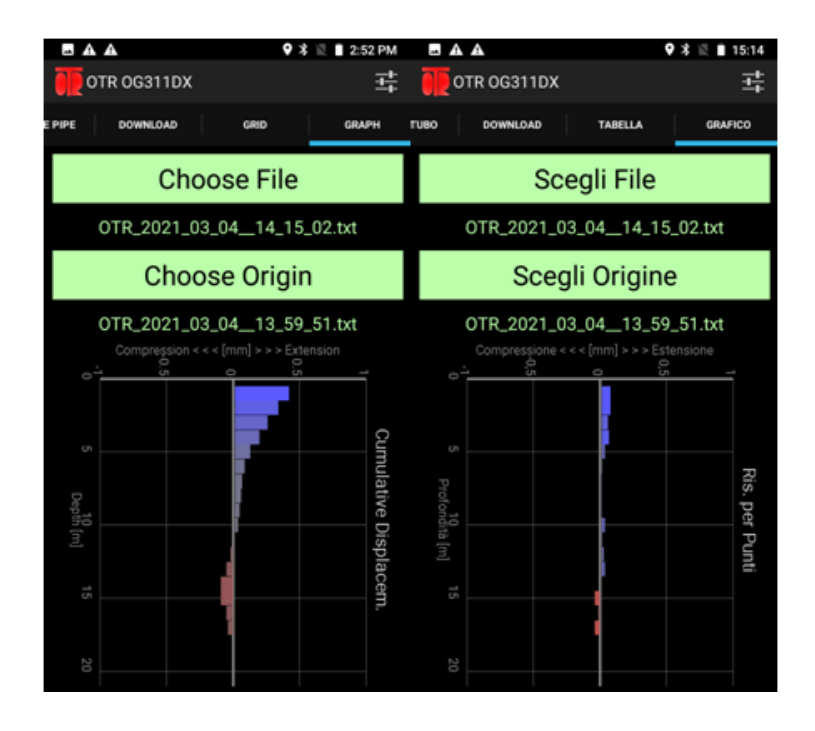

- 1. Cliccare sul bottone Scegli Origine
- 2. Selezionare il file di origine della campagna di misure.
- 3. Cliccare sul bottone Scegli File
- 4. Selezionare il file da visualizzare

Per ottenre grafici significativi, confrontare tra di loro esclusivamente file dello stesso tubo e contenenti lo stesso numero di step acquisiti.

5. Premere sul grafico per cambiare tipo di grafico

I grafici vengono calcolati sulla base del file di origine selezionato.

I grafici in-app hanno una funzionalità puramente indicativa della bontà della misura effettuata.

Le eventuali compressioni misurate (corrispondenti a valori D negativi) vengono evidenziate in rosso ed a sinistra rispetto all'asse verticale centrale del grafico.

Le eventuali estensioni misurate (corrispondenti a valori D positivi) vengono evidenziate in blu ed a destra rispetto all'asse verticale centrale del grafico.

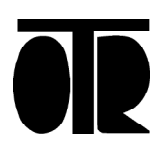